- 2. アプライアンスを電源につなぎます。
- 3. モニタをアプライアンス前面のVGAポートに接続します。
- 4. キーボードとマウスをアプライアンス前面のUSBポートに接続します。
- 5. アプライアンスの電源を入れます。

電源ボタンはベゼルの裏側にあります。ベゼルを取り外して初期設定を実行し、設定が 完了したらベゼルを再度取り付けます。

Deep Discovery Email Inspectorの箱に次のものが同梱されていることを確認します。

■ 注意: アプライアンスを設置する際は、換気と冷却が適切に行われるよう前後左右に 少なくとも2インチ (約5cm) の隙間を空けてください。

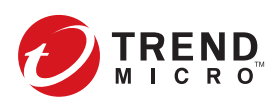

**企 注意**: デバイスにはRJ-45対応Ethernet NICが付属しています。オプションのファイバーNICを 別途購入した場合は、ファイバーNICスロットに挿入してください。

## ハードウェアを設定する **5**

## 箱を開いて内容物を確認する **1**

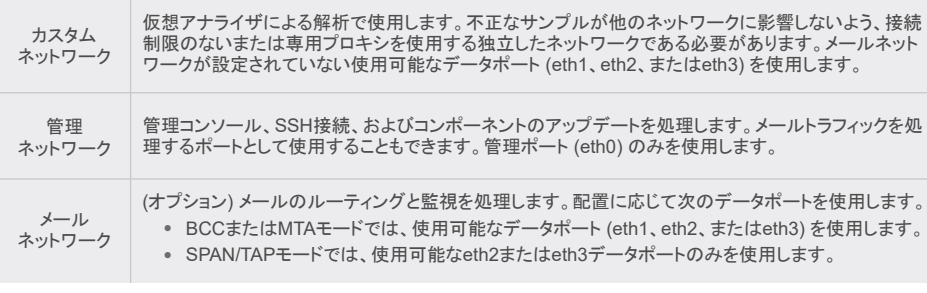

#### 推奨するネットワーク環境 **3**

ネットワーク配置環境を計画し、BCC、MTA、およびSPAN/TAP操作モードについて確認するには、 「インストールガイド」の「配置」を参照してください。

## 4 配置チェックリスト

# **TREND MICRO™** Deep Discovery<sup>™</sup> Email Inspector 7200 *V1*

Deep Discovery Email Inspectorは、メールメッセージに含まれる不審なリンクや添付ファイル を検索し、シミュレートして分析することで、巧妙な標的型攻撃やサイバー脅威が企業内のネッ トワークに侵入する前に阻止します。既存のメールネットワークトポロジと統合するように設計さ れているため、メールトラフィックフロー内のメール転送エージェントとして、またはネットワーク のサイバー脅威や望ましくないスパムメールメッセージを監視するアウトオブバンドアプライア ンスとして動作できます。

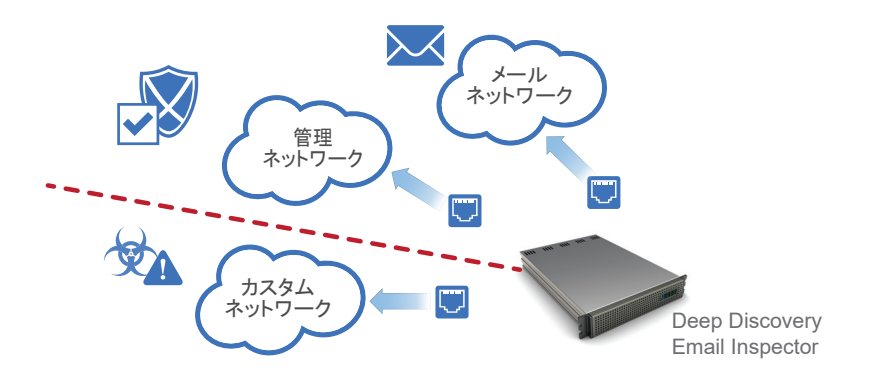

1. 標準的な19インチ4本柱のラック、または頑丈な机などの安定した場所にDeep Discovery Email Inspectorアプライアンスを設置します。

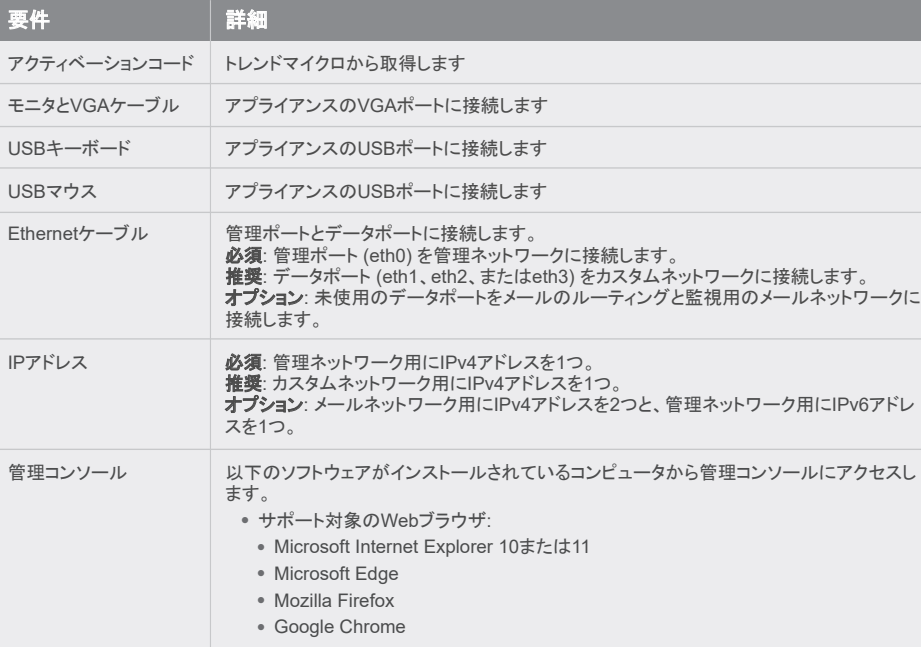

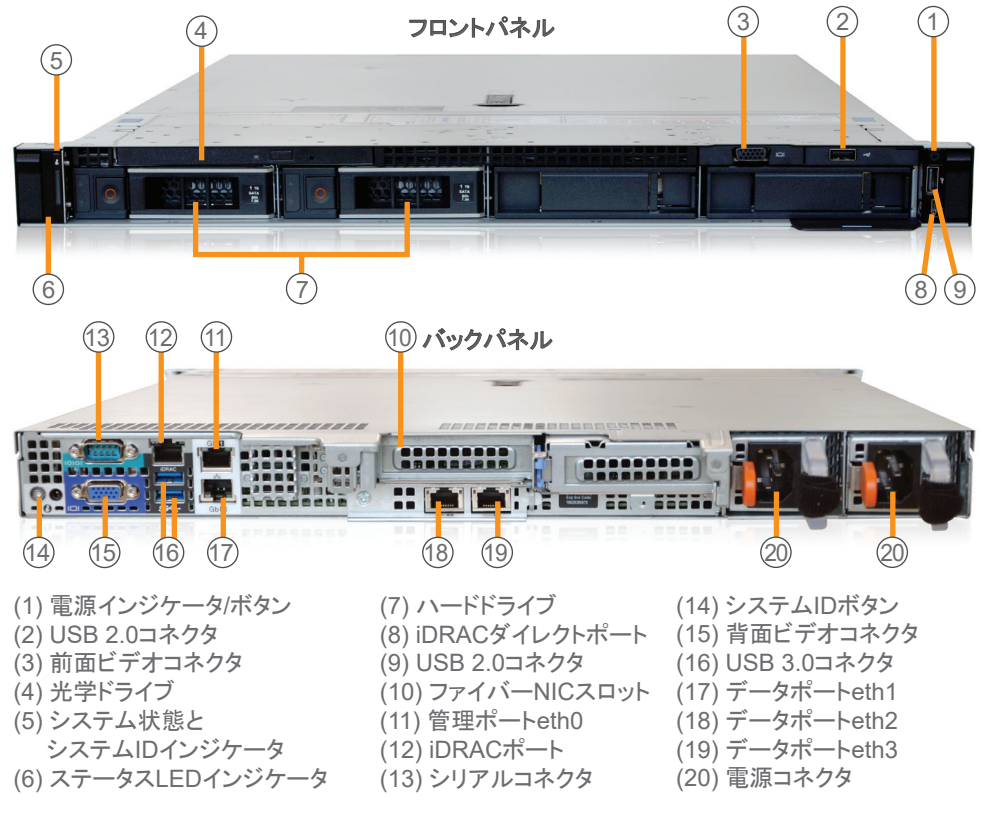

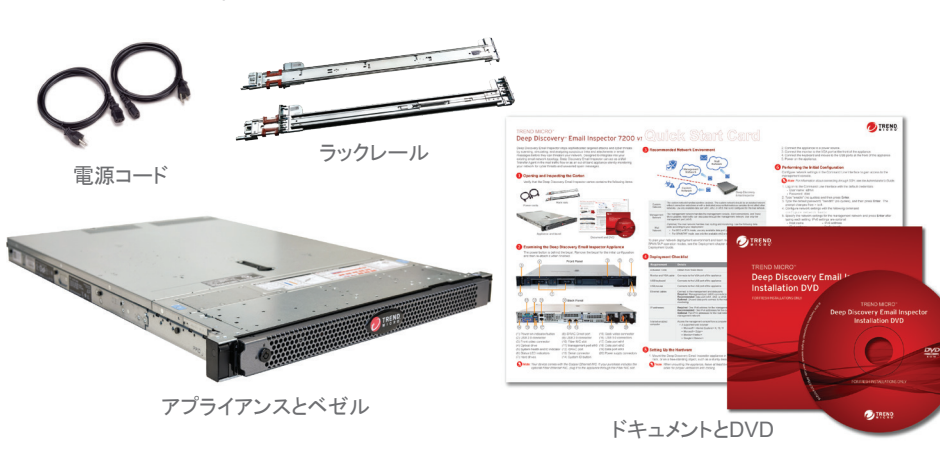

#### <mark>2)</mark>Deep Discovery Email Inspectorアプライアンスを調べる

- 1. 初期設定のアカウント情報を入力して、コマンドラインインタフェースにログオンします。
- ユーザ名: admin パスワード: ddei
- 2. 「enable」と入力して <Enter> キーを押します。
- 3. 初期設定のパスワード「trend#1」を入力して <Enter> キーを押します。
- プロンプトが > から # に変わります。
- 4. 次のコマンドを実行してネットワークを設定します。 configure network basic
- 5. 管理ネットワークの設定を行います。各設定を入力するたびに <Enter> キーを押しま す。IPv6の設定は任意です。
- IPv4アドレス
- IPv6アドレス プレフィックス長
- サブネットマスク •IPv4ゲートウェイ
- •IPv4ゲートウェイ
- 優先IPv4 DNS 代替IPv4 DNS
- 優先IPv6 DNS 代替IPv6 DNS
- 6. 「Y」と入力して設定を確定し、再起動します。

Deep Discovery Email Inspectorが指定されたネットワーク設定を行い、すべてのサービス を再起動します。初期設定が完了し、管理コンソールにアクセスできるようになります。

コマンドラインインタフェースでネットワーク設定を行い、管理コンソールにアクセスします。

## 初期設定を実行する **6**

注意: SSH経由での接続の詳細については、管理者ガイドを参照してください。

- 1. サポートされているWebブラウザから、次のWebサイトの管理コンソールを開きます。 https://{appliance\_IP\_address}
- 注意: 初期設定の手順5で設定したIPv4アドレスを使用します。
- 2. 証明書が別のWebサイトのアドレス用に発行されたものであることを示すエラーが表示さ れたら、[続行する] をクリックして続行します。 初期設定のIPv4アドレスは192.168.252.1です。
- 3. 初期設定のアカウント情報を指定します。
- a) ユーザ名: admin
- b) パスワード: ddei
- 4. [ログオン] をクリックします。
- 5. 初期設定のパスワードを変更します。

管理コンソールのダッシュボードが表示されます。追加の設定手順については、管理者ガイドの 導入に関する章を参照してください。

# 管理コンソールにアクセスする **7**

P/N: DEZAHW-AQ0103

© 2021 Trend Micro Incorporated All rights reserved. TRENDMICRO、Trend Micro Apex One、ウイルスバス ター、Trend Micro Apex Central、Trend Micro Control Manager、およびDeep Discoveryは、トレンドマイクロ株式 会社の登録商標です。その他の製品名または会社名は、各社の商標または登録商標です。本書に含まれる内容は 予告なしに変更される場合があります。

### **8** 連絡先情報

- Webサイト: http://www.trendmicro.com/
- 電話: 03-5334-3601(営業代表)
- 住所: 〒151-0053 東京都渋谷区代々木 2-1-1 新宿マインズタワー